### **OFICINA - APP INVENTOR**

#### **AULA 4**

### ATIVIDADE : CRIAÇÃO DE JOGO TOUPEIRA

### FAÇA O DOWNLOAD DAS IMAGENS: CENÁRIO E TOUPEIRA

#### **ACESSE:**

https://appinventor.mit.edu/

#### **CLIQUE EM: CREATE APPS**

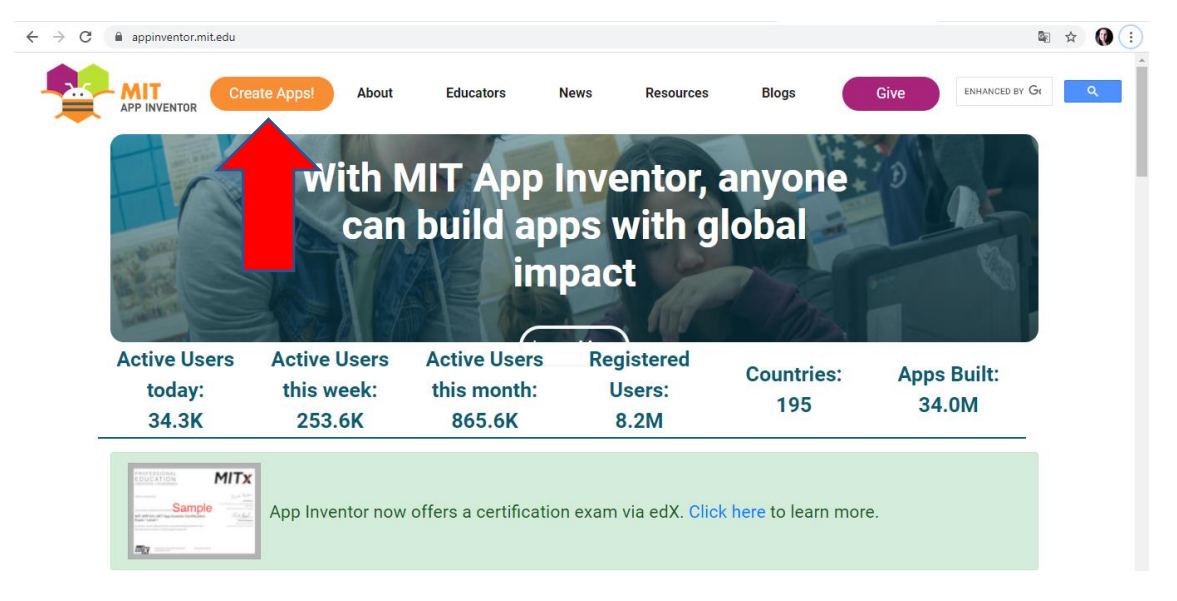

# FAÇA O LOGIN EM SUA CONTA

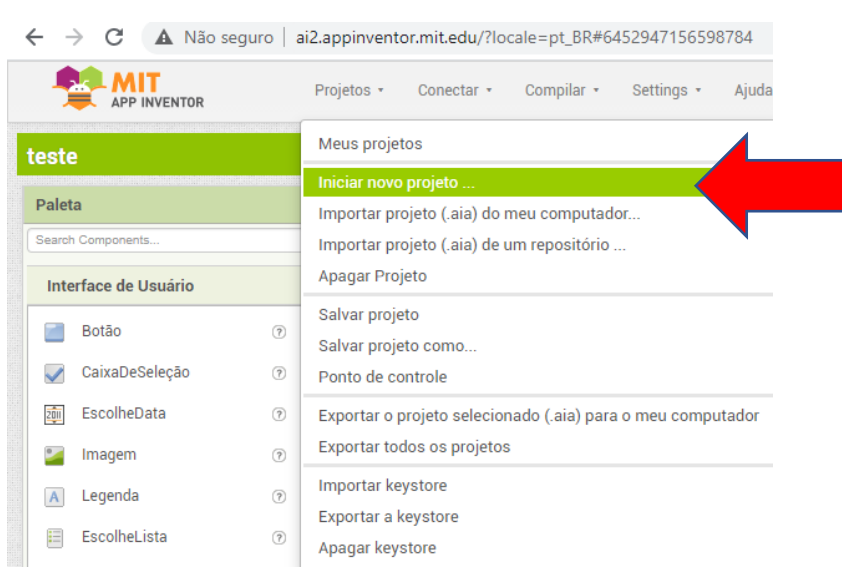

#### **CLIQUE EM PROJETOS - INICIAR NOVO PROJETO**

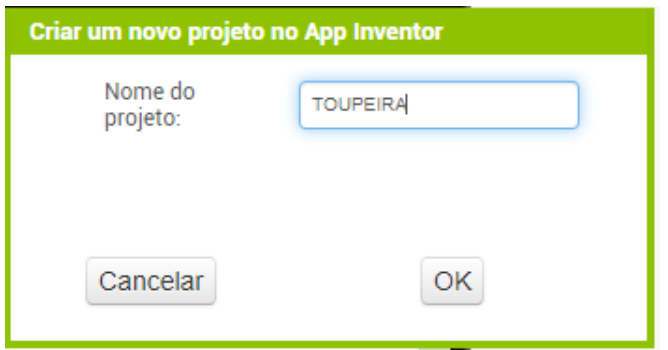

# **EM MÍDIA CLIQUE EM - ENVIAR ARQUIVO**

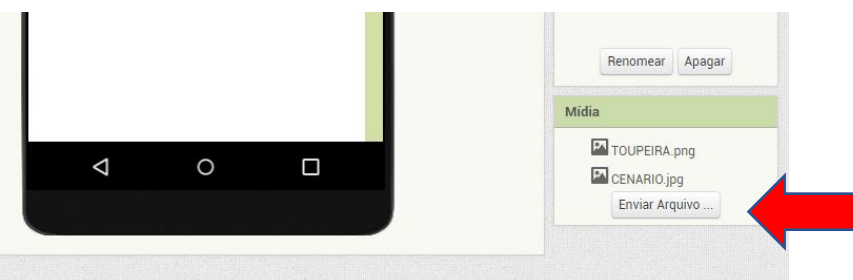

**ESCOLHER ARQUIVO** 

**SELECIONE A FIGURA - CLIQUE EM ABRIR - OK** 

(FAÇA O MESMO PARA AS DUAS FIGURAS)

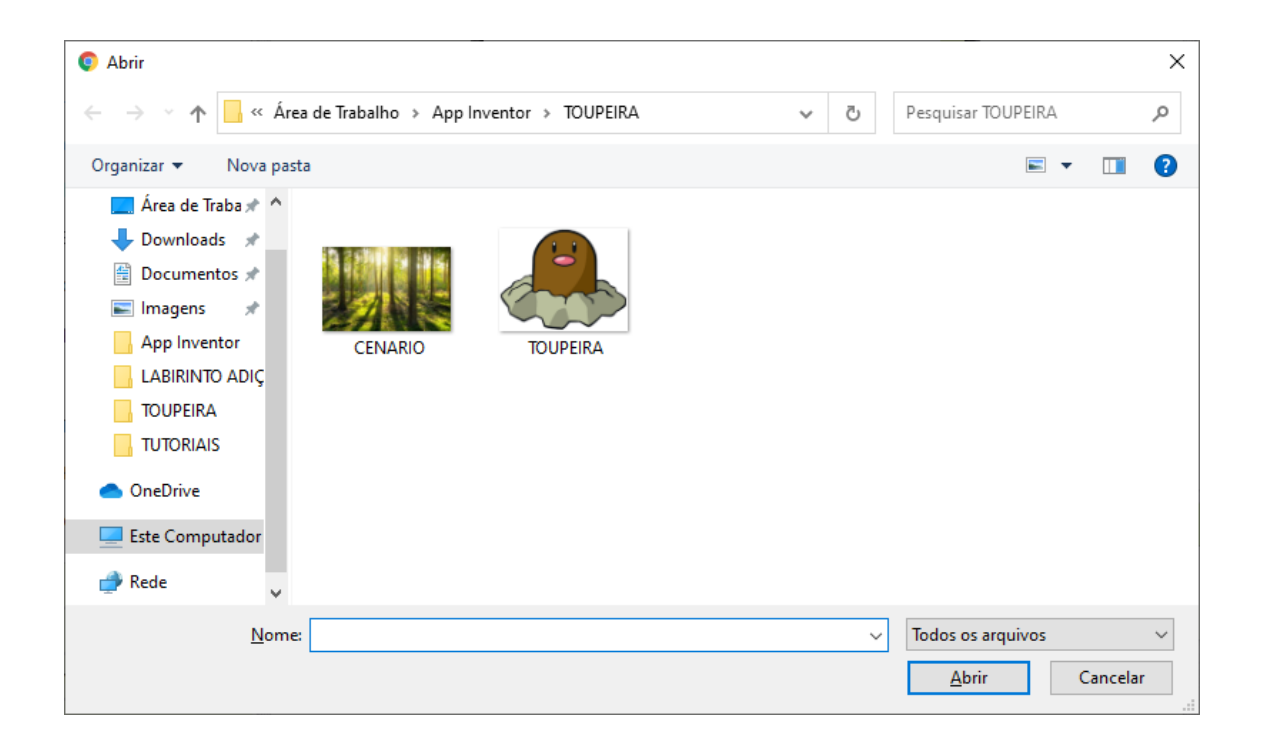

# EM PALETA – CLIQUE NA OPÇÃO DESENHO E ANIMAÇÃO ARRASTE O ITEM PINTURA NA INTERFACE DE EDIÇÃO DO APP

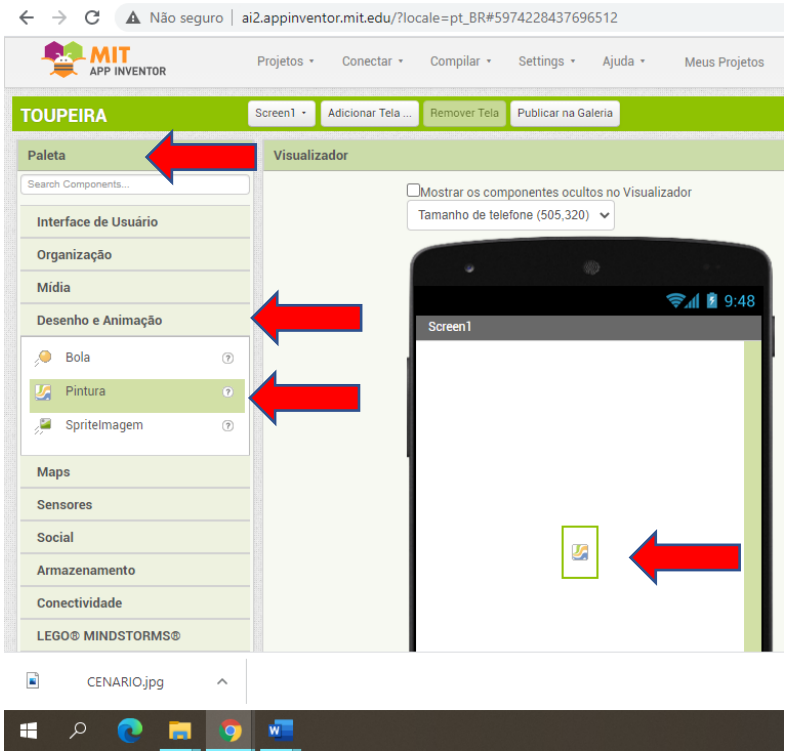

# **EM PROPRIEDADES - CLIQUE EM ALTURA**

**DIGITE 400 PONTOS - CLIQUE EM OK** 

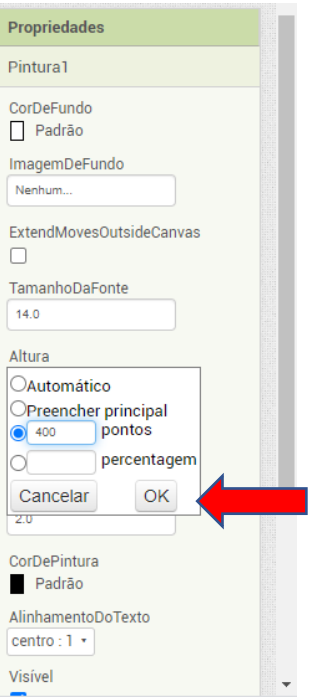

### **EM LARGURA CLIQUE EM - PREENCHER PRINCIPAL**

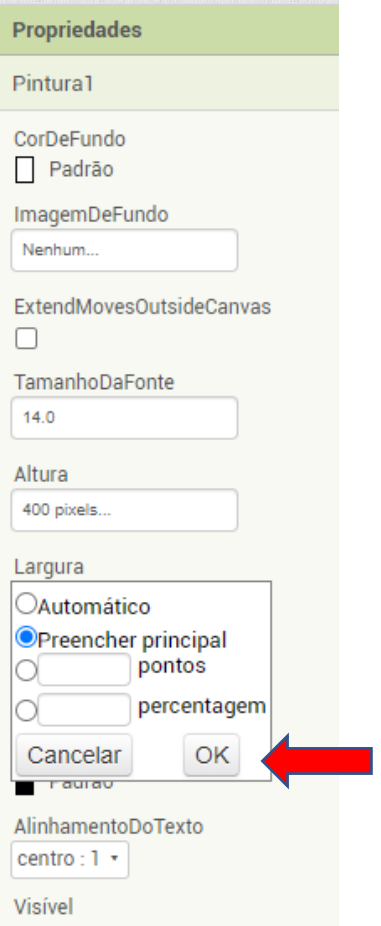

# **EM IMAGEM CLIQUE EM CENARIO - OK**

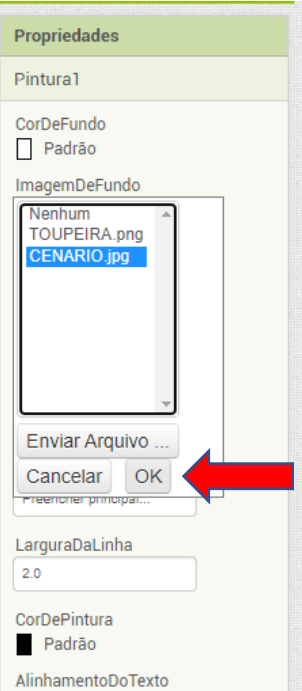

# EM PALETA - CLIQUE NA OPÇÃO DESENHO E ANIMAÇÃO

# ARRASTE O ITEM SPRITE IMAGEM NA INTERFACE DE EDIÇÃO DO APP

![](_page_4_Picture_2.jpeg)

### EM PROPRIEDADES CLIQUE EM ALTURA

#### **DIGITE 50 PONTOS**

![](_page_4_Picture_42.jpeg)

# **CLIQUE EM LARGURA**

# **DIGITE 70 PONTOS**

![](_page_5_Picture_14.jpeg)

### EM IMAGEM SELECIONE TOUPEIRA - CLIQUE EM OK

![](_page_5_Picture_15.jpeg)

### **EM PALETA – CLIQUE EM SENSORES**

### **ARRASTE O TEMPORIZADOR NA INTERFACE DE EDIÇÃO**

![](_page_6_Picture_2.jpeg)

### **EM PALETA – CLIQUE EM MÍDIA**

### **ARRASTE O TOCADOR NA INTERFACE DE EDIÇÃO**

![](_page_6_Picture_5.jpeg)

 $\leftarrow$   $\rightarrow$   $\mathbb{C}$  A Não seguro | ai2.appinventor.mit.edu/?locale=pt\_BR#5974228437696512

![](_page_7_Picture_0.jpeg)

### **CLIQUE NA INTERFACE – BLOCOS CONFORME IMAGEM ABAIXO**

### **NESSA INTERFACE IREMOS CONFIGURAR A MOVIMENTAÇÃO DA TOUPEIRA**

#### **EM BLOCOS CLIQUE EM TEMPORIZADOR**

![](_page_7_Picture_4.jpeg)

# **SELECIONE A PRIMEIRA OPÇÃO**

![](_page_8_Picture_1.jpeg)

# **CLIQUE EM SPRITE IMAGEM 1**

# **SELECIONE A OPÇÃO CONFORME IMAGEM ABAIXO**

![](_page_8_Figure_4.jpeg)

![](_page_8_Picture_43.jpeg)

# **CLIQUE EM MATEMÁTICA E ARRASTE OS BLOCOS CONFORME IMAGEM ABAIXO**

![](_page_9_Picture_1.jpeg)

### **ARRASTE O NÚMERO 100 PARA A LIXEIRA**

### **CLIQUE EM PINTURA**

### **ARRASTE O BLOCO CONFORME IMAGEM ABAIXO**

![](_page_9_Figure_5.jpeg)

![](_page_10_Picture_0.jpeg)

### ARRASTE O NÚMERO 100 PARA A LIXEIRA

#### **CLIQUE EM PINTURA**

### **ARRASTE O BLOCO CONFORME IMAGEM ABAIXO**

![](_page_10_Picture_4.jpeg)

# **CLIQUE EM SCREEN 1**

![](_page_10_Picture_6.jpeg)

### CLIQUE COM O BOTÃO DIREITO DO MOUSE SOBRE O CÓDIGO ROXO (CHAMAR **SPRITEIMAGEM1 - CLIQUE EM DUPLICAR**

![](_page_11_Picture_1.jpeg)

### ARRASTE O CÓDIGO PARA O SEGUNDO BLOCO

![](_page_11_Picture_3.jpeg)

### **CLIQUE EM SPRITEIMAGEM 1**

#### **ARRASTE O BLOCO CONFORME IMAGEM ABAIXO**

![](_page_12_Picture_2.jpeg)

![](_page_12_Picture_3.jpeg)

### **CLIQUE EM TOCADOR**

#### **ARRASTE O BLOCO CONFORME IMAGEM ABAIXO**

![](_page_12_Picture_6.jpeg)

![](_page_13_Picture_0.jpeg)

# **CLIQUE EM MATEMÁTICA**

### ARRASTE O BLOCO CONFORME IMAGEM ABAIXO

![](_page_13_Picture_3.jpeg)

### **CONFIGURE PARA 500**

![](_page_13_Figure_5.jpeg)

### **EM SEU SMARTPHONE ACESSE O APP STORE**

#### **INSTALE O APP - MIT AI2 Companion**

#### NO COMPUTADOR - NO APP INVENTOR CLIQUE EM CONECTAR

#### **ASSISTENTE AI**

![](_page_14_Picture_4.jpeg)

### SERÁ EXIBIDO UM CÓDIGO, EXEMPLO:

![](_page_14_Picture_6.jpeg)

**ABRA O APP MIT AI2 Companion EM SEU SMARTPHONE** DIGITE O CÓDIGO EXIBIDO EM SUA TELA NO APP INVENTOR **E EXECUTE SEU JOGO** 

![](_page_15_Picture_1.jpeg)

![](_page_15_Picture_2.jpeg)

 $\bigcirc$ 

r.